## Herunterladen von Bescheinigungen

Loggen Sie sich mit Ihren Zugangsdaten ein, klicken Sie auf das Menü, wählen Sie die Registerkarte "Mein Studium" und klicken Sie auf "Studienservice".

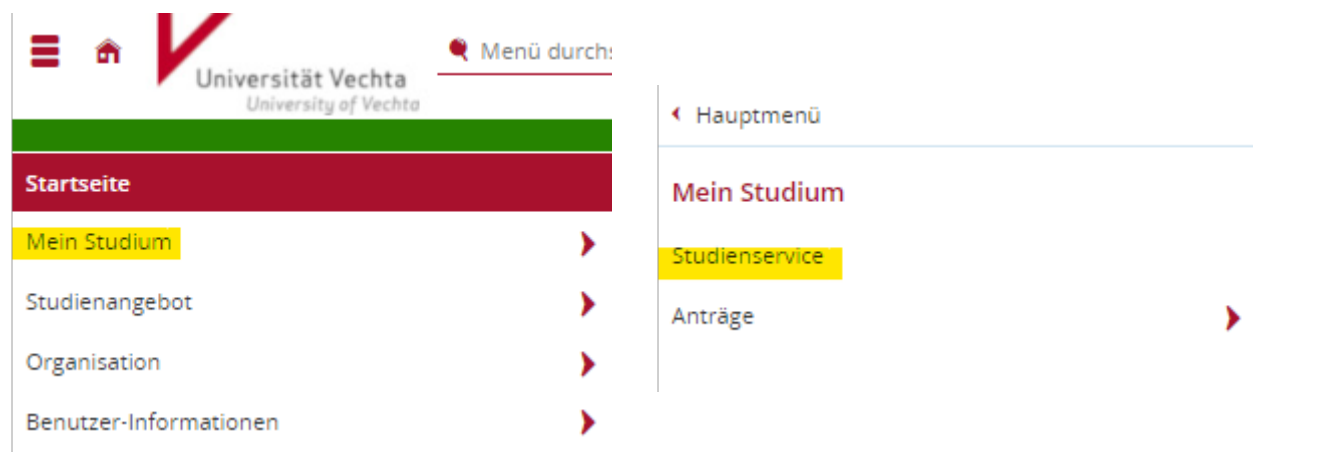

Sie sehen jetzt folgendes:

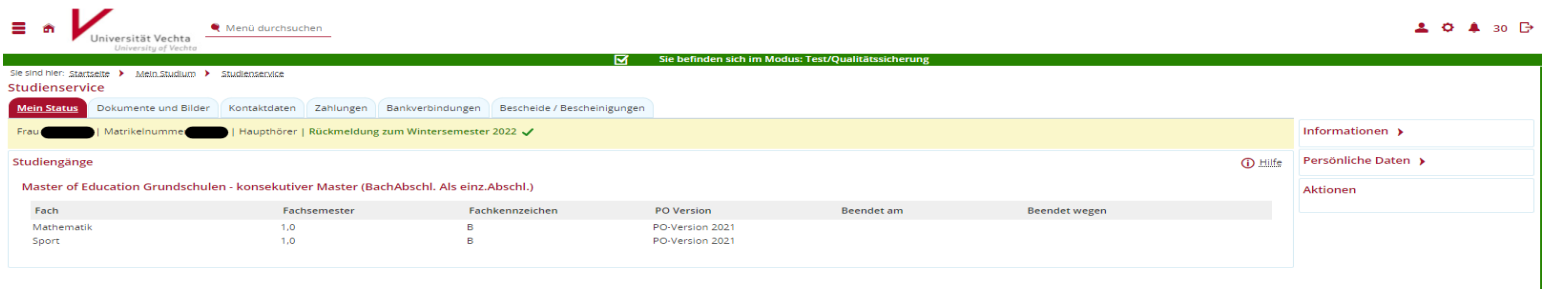

Klicken Sie auf die Registerkarte "Bescheide/Bescheinigungen" und anschließend auf Allgemein. Es öffnet sich ein Fenster "Bescheide: Allgemein".

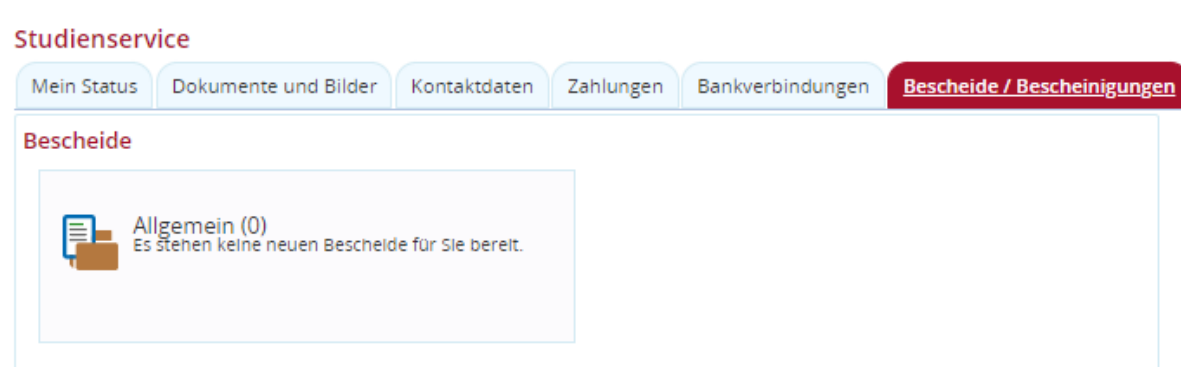

Hinweis: Sofern eine neue Bescheinigung vorliegt, wird dieses im Reiter durch ein Ausrufezeichen "!" angezeigt und unter Bescheide steht nicht mehr die "(0)" dahinter, sondern eine (1) bzw. die Anzahl der neu vorliegenden Bescheide/Bescheinigungen.

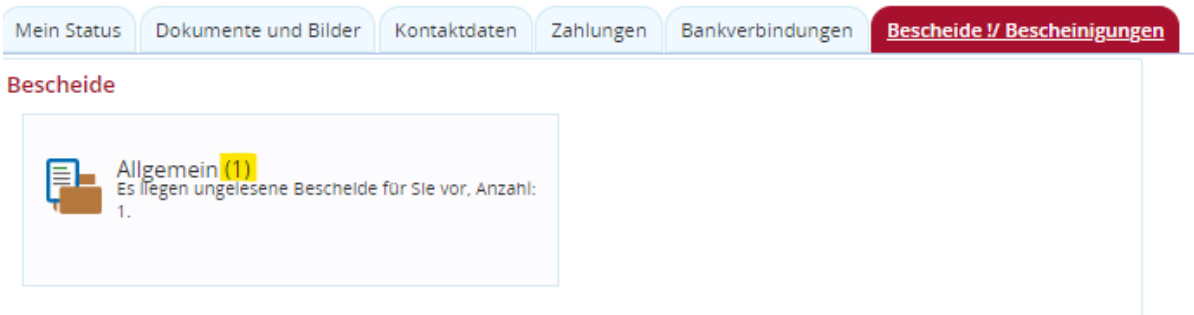

## Klicken Sie erneut auf "Allgemein" öffnet sich folgendes Fenster:

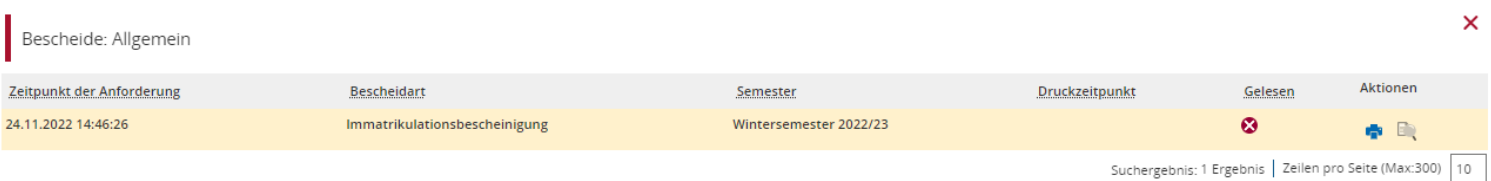

Bei neu hinterlegten Bescheinigungen, welche noch nicht heruntergeladen wurden, ist bei dem Reiter "Gelesen" dieses Kreuz  $\bigotimes$  zu sehen und ein blaues Druckersymbol **.** Klicken Sie auf das Druckersymbol, um die Bescheinigung herunterzuladen.

Sobald diese Bescheinigung erstmalig heruntergeladen wurde, sieht es im Nachhinein wie folgt aus:

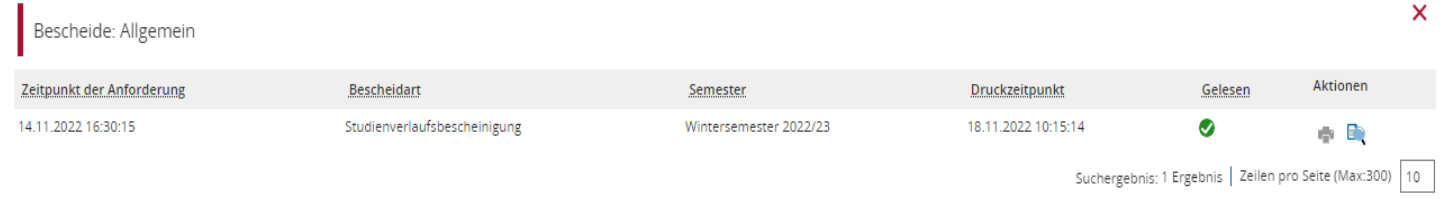

Ein grüner Haken erscheint beim Reiter "Gelesen" und das Druckersymbol ist nicht mehr blau hinterlegt, sondern grau

Um die Bescheinigung erneut herunterzuladen klicken Sie bitte auf die Lupe

Sobald die Bescheinigungen heruntergeladen sind, können Sie diese zur weiteren Verwendung bei den entsprechenden Stellen vorlegen. Jede Bescheinigung hat einen Verifizierungscode, womit ihre Echtheit geprüft werden kann. Daher sind diese Bescheinigungen ohne Stempel und Unterschrift gültig.